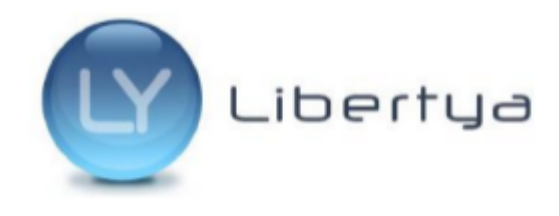

*Pasos para actualizar archivo wsfev1.py*

## **Pasos para actualizar archivo wsfev1.py**

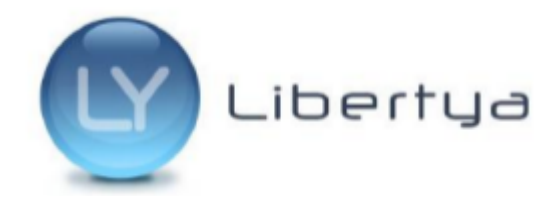

**Importante**: Los siguientes pasos se deben realizar en **TODOS** los equipos donde se utilice Facturación Electrónica.

## **1. Localizar el archivo wsfev1.py para su edición**

Esta carpeta se suele encontrar en la raíz del disco C:\ en Windows (c:\pyafipws\_prod\), o en el home del usuario en caso de sistemas Linux (/home/usuario/pyafipws\_prod/).

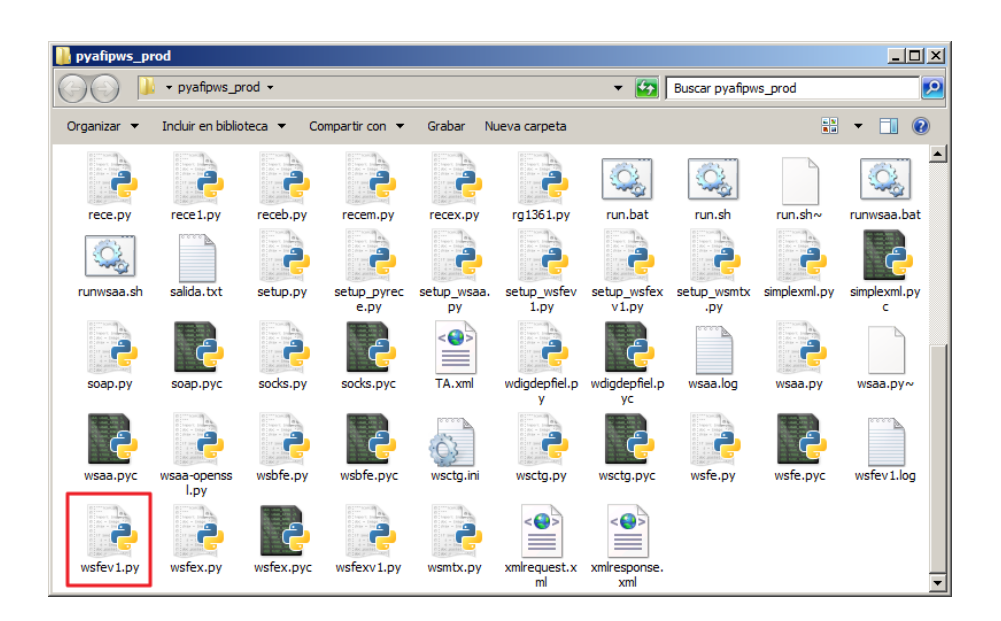

**Nota**: En caso de no poder localizar la carpeta es posible consultar las preferencias WSFE desde Libertya, donde se encuentra el path a la misma.

Para esto se debe ingresar a Libertya con el perfil Configuración de la Compañía.

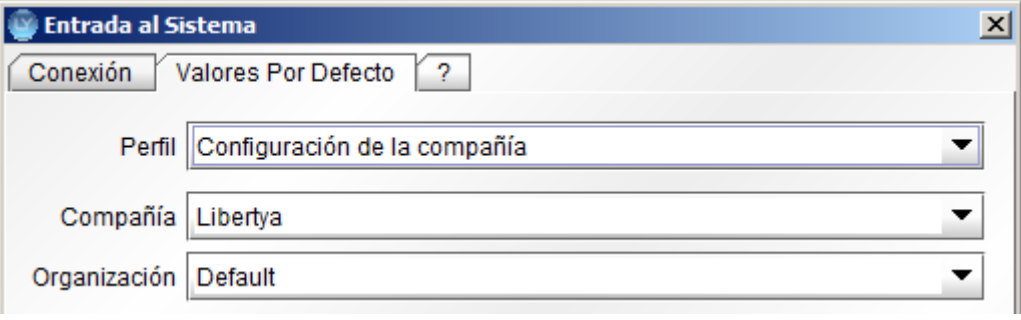

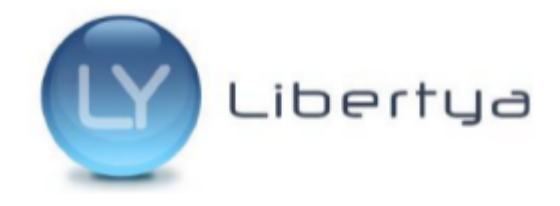

*Pasos para actualizar archivo wsfev1.py*

Buscar en el menú la ventana "Valores Predeterminados"

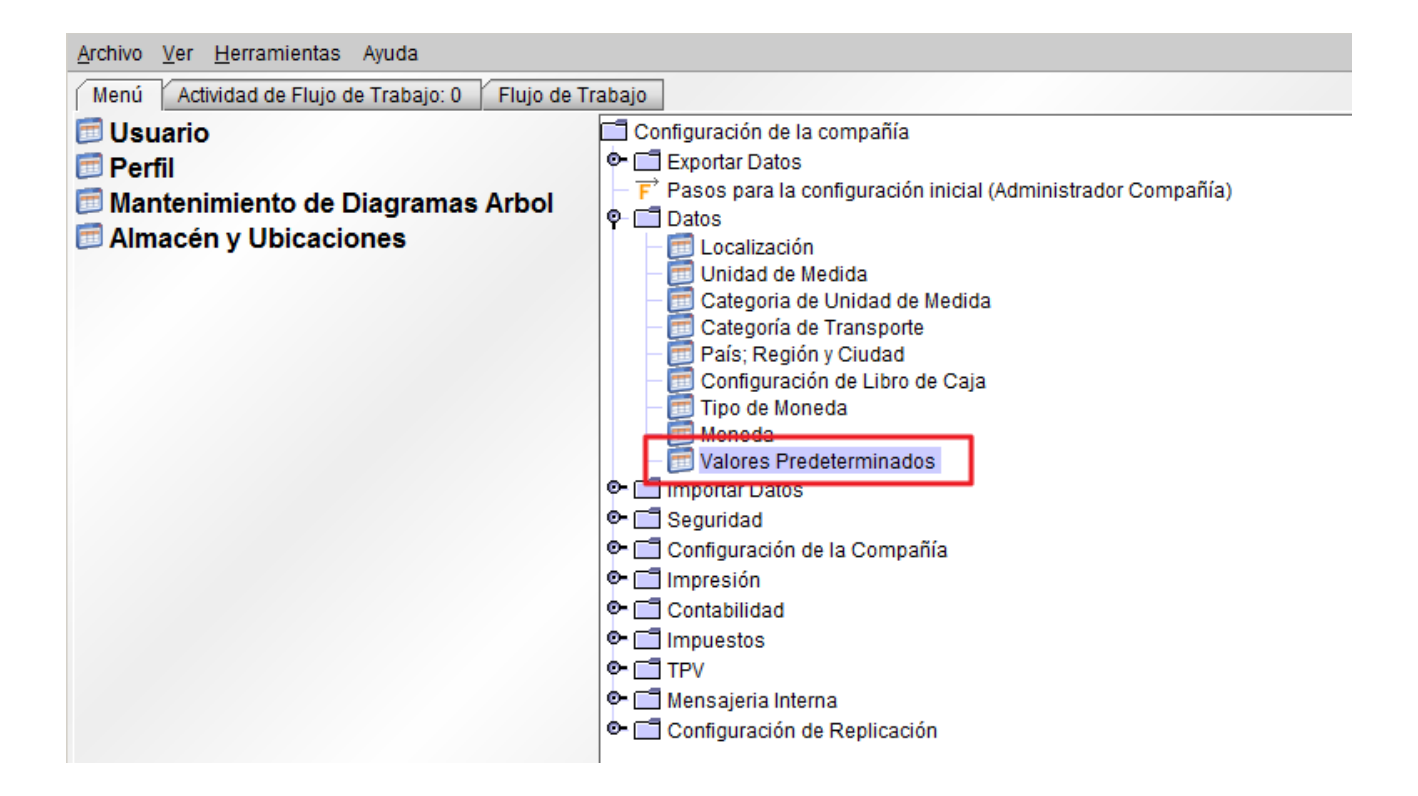

Desde dicha ventana buscar el registro con atributo WSFE. En la captura se puede ver remarcado en un rectangulo rojo el path a la carpeta.

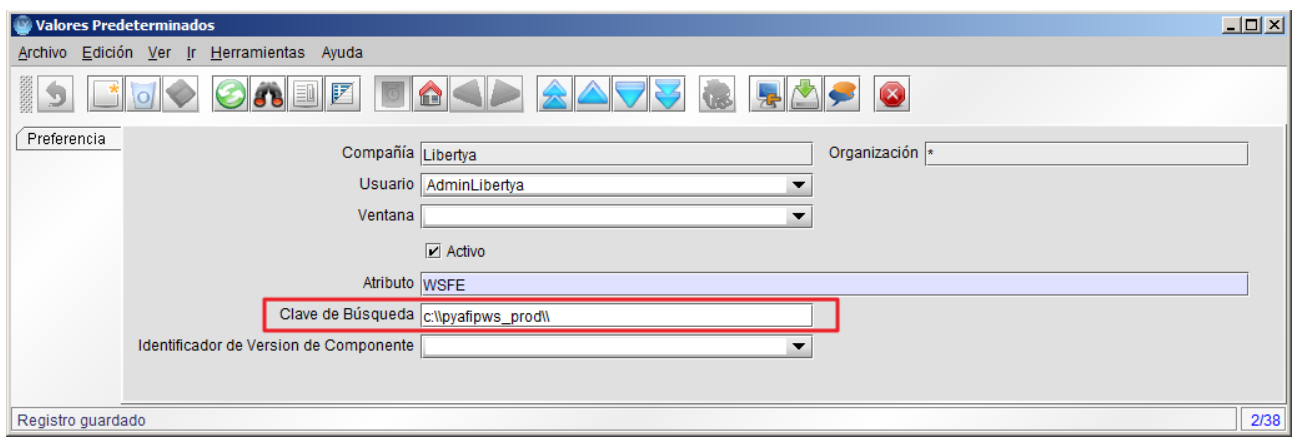

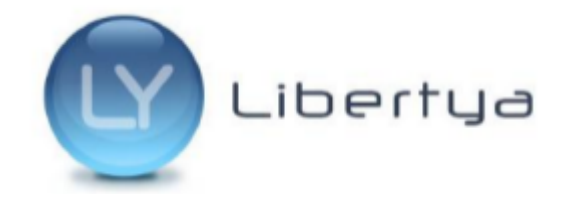

## **2. Editar el archivo wsfev1.py**

En la siguiente imagen se puede ver la línea a modificar resaltada en un recuadro rojo.

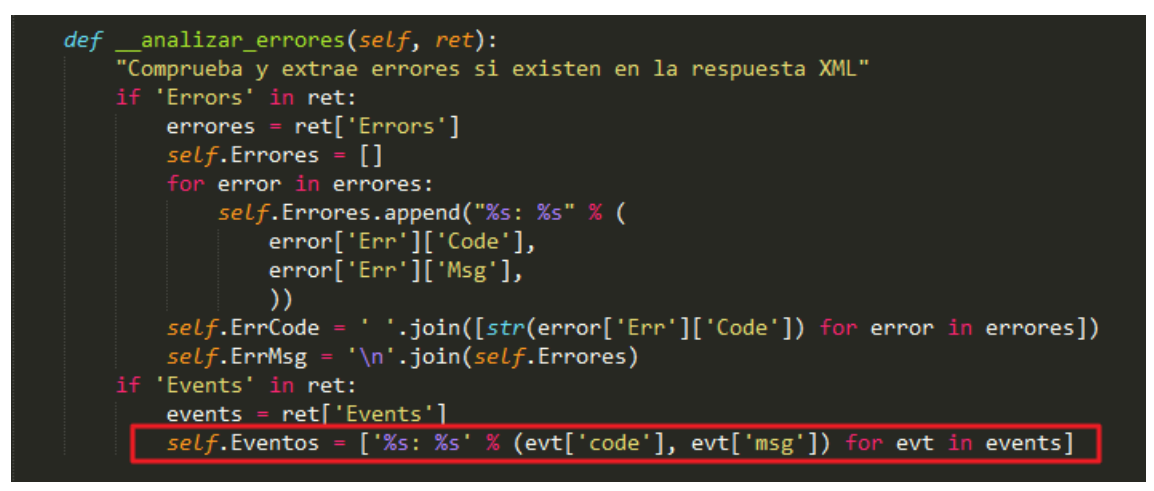

El código actual a reemplazar es:

```
self.Eventos = ['%s: %s' % (evt['code'], evt['msg']) for evt in events]
```
Debe ser modificado por:

self.Eventos = ['%s: %s' % (evt['Evt']['Code'], evt['Evt']['Msg']) for evt in events]

Luego de realizada la modificación se deben guardar los cambios.

**NOTA:** Se debe respetar la identación del código tal como se encuentra, ya que de otra forma la línea modificada no será interpretada de forma correcta.

**Esta modificación se debe realizar en TODOS los equipos donde se utilice Facturación Electrónica.**

## **3. Prueba de emisión de una Factura Electrónica**

Luego de aplicado el cambio, se debe ingresar a Libertya y probar la emisión de una Factura Electrónica, de esta forma podremos confirmar que la modificación fue realizada correctamente.

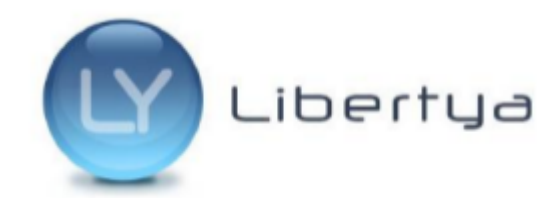

Pasos para actualizar archivo wsfev1.py